## **Modul: Plugin**

Plugin memungkinkan Anda untuk memperbanyak fungsi dalam QGIS . Dalam modul ini, Anda akan ditunjukkan bagaimana mengaktifkan dan menggunakan plugin.

## **10.1 Pelajaran: Menginstal dan mengatur Plugin**

Untuk mulai menggunakan plugin, Anda perlu tahu cara mengunduh, menginstal dan mengaktifkannya. Untuk dapat melakukan ini, Anda akan belajar bagaimana menggunakan *Plugin Installer* dan *Plugin Manager*.

Tujuan dari pelajaran ini : Untuk dapat mengerti dan menggunakan sistem Plugin QGIS.

# **10.1.1 Ikuti Bersama: Mengatur Plugin**

- Untuk membuka *Plugin Manager*, klik pada item menu Plugins *Plugins* → *Manage Plugins*.
- Pada kotak dialog yang muncul, cari plugin *GdalTools*:

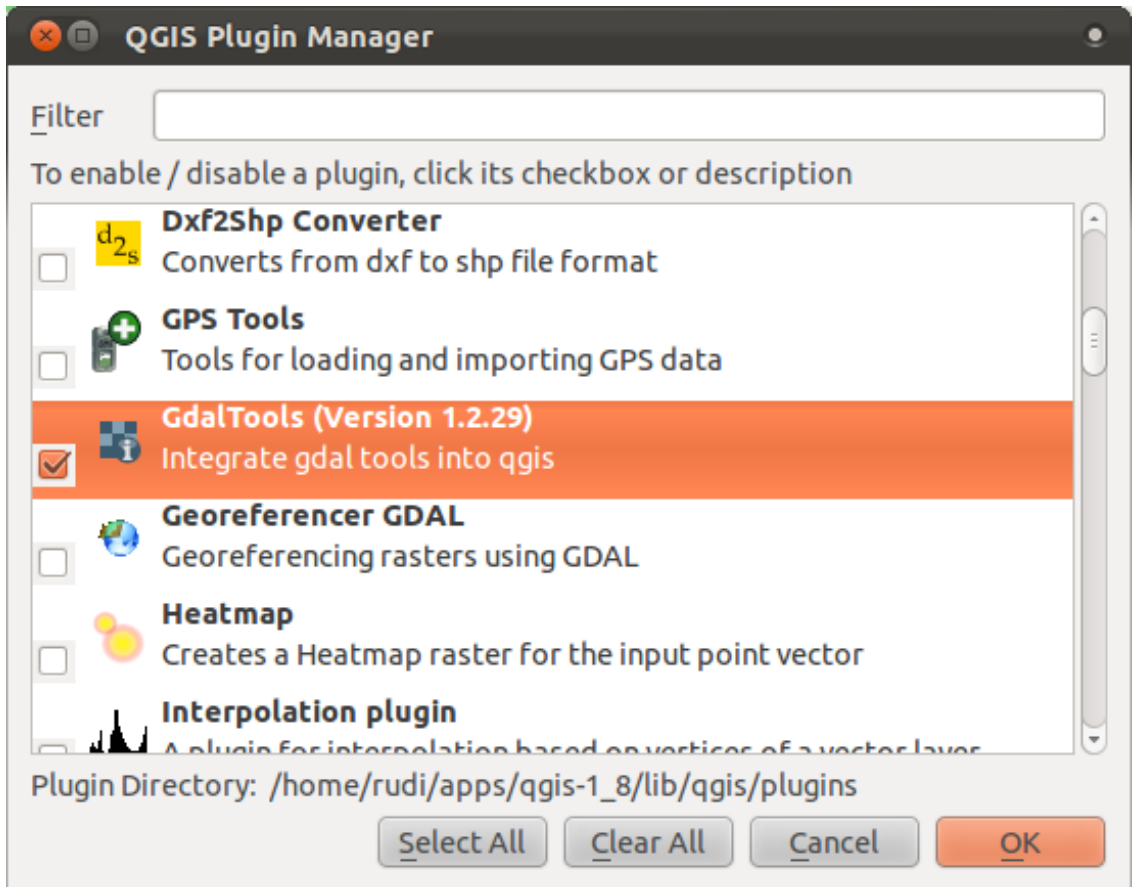

- Klik pada kotak dialog di sebelah pluginnya dan non-aktifkan.
- Klik *OK*.
- Sekarang amati di bawah menu *Raster*. Anda akan melihat bahwa fungsi-fungsi yang Anda gunakan sebelumnya telah menghilang. Hal ini dikarenakan, fungsi-fungsi tersebut merupakan bagian dari plugin *GdalTools*,yang perlu diaktifkan sebelum digunakan.
- Buka kembali *Plugin Manager* dan aktifkan kembali plugin *GdalTools* dengan mencentang kotak disebelahnya.
- Jika Anda membuka kembali menu *Raster*, Anda akan melihat tool ini muncul kembali.

Perlu diingat, daftar plugin yang bisa anda aktifkan dan non-aktifkan hanya muncul dari plugin yang sudah Anda instal. Untuk menginstal plugin baru, Anda harus menggunakan *Plugin Installer*.

# **10.1.2 Ikuti Bersama: Menginstal Plugin Baru**

• Untuk memulai *Plugin Installer*, klik pada item menu *Plugins* → *Fetch Python Plugins*.

Selanjutnya kotak dialog akan muncul. .Jumlah plugin yang Anda lihat akan berbeda, tergantung dari pengaturan Anda.

Jumlah plugin yang Anda lihat akan berbeda, tergantung dari *pengaturan* Anda.

Plugins QGIS disimpan secara online dalam repositori. Secara default, hanya repositori resmi yang aktif, yang berarti bahwa Anda hanya dapat mengakses plugin resmi. Plugin-plugin ini biasanya , merupakan plugin awal yang Anda inginkan. Plugin-plugin tersebut telah diuji secara keseluruhan dan biasanya masuk dalam default QGIS.

Walaupun demikian, Anda dapat mencari plugins yang lain selain plugin awal. Pertama, Anda perlu mengecek terlebih dahulu pada repositori yang tersedia. Untuk melakukan ini:

• Buka tab *Repositories'pada kotak dialog guilabel:'Plugin Installer*:

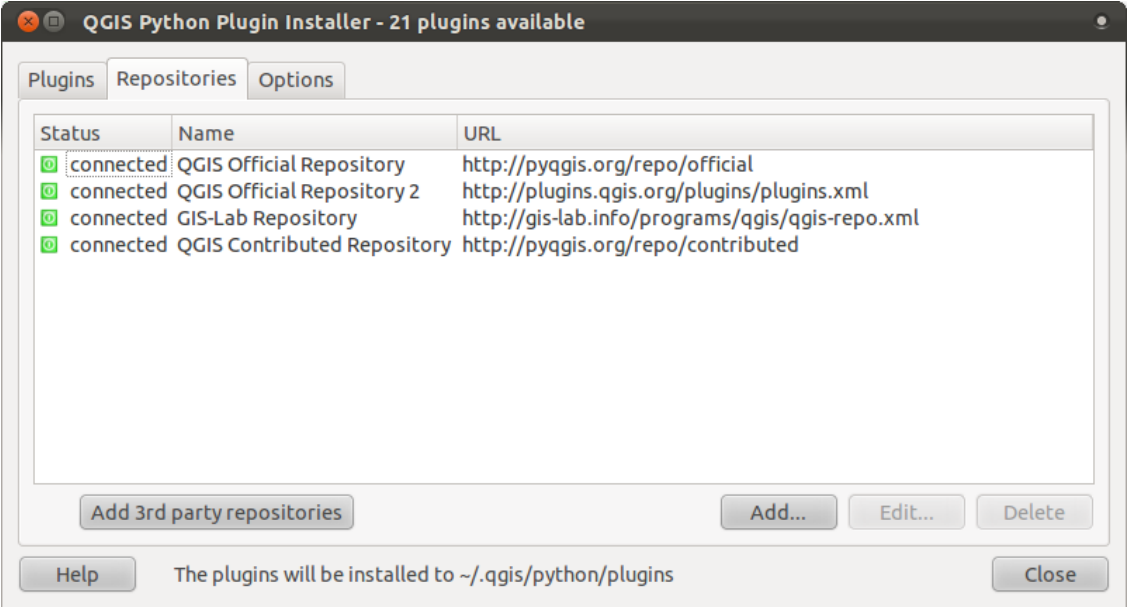

- Klik pada tombol *Add 3rd party repositories*. Pemberitahuan akan muncul.
- Klik *OK* untuk mencari dan tambahkan repositories tambahan ini:

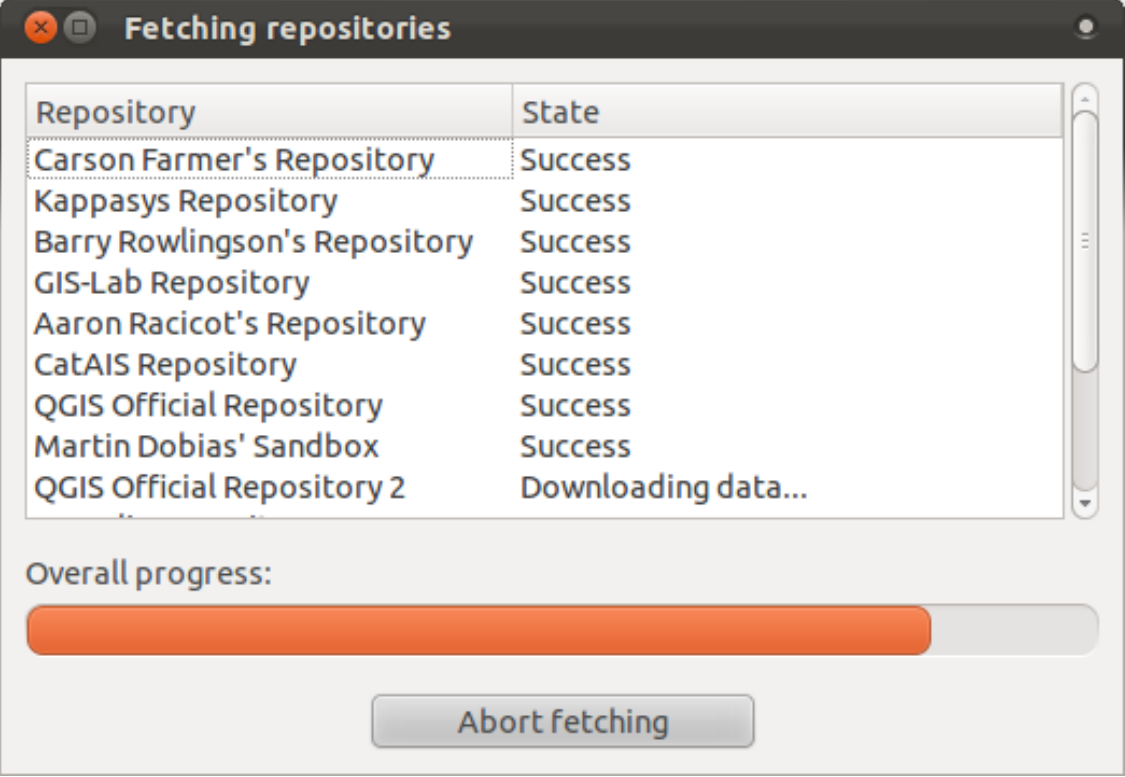

Akan tetapi, meskipun repositories tambahan ini telah diaktifkan, Anda tidak akan melihat plugin yang ada didalamnya, kecuali Anda menginginkan plugin ini ditampilkan.

• Open the *Options* tab:

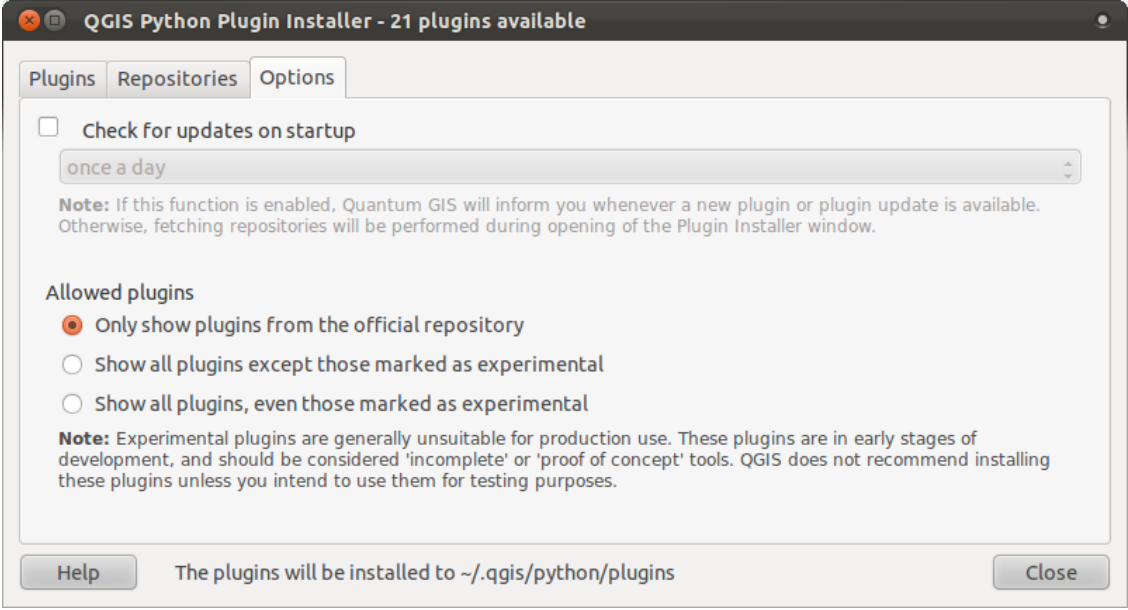

- Pilih opsi *Show all plugins except those marked as experimental*.
- Jika Anda beralih kembali ke tab *Plugins*,Anda akan melihat lebih banyak plugin yang tersedia untuk diinstal.
- Untuk menginstall satu plugin, cukup dengan mengklik salah satu plugin pada daftar dan kemudian klik tombol *Install plugin*.

#### **10.1.3 Kesimpulan**

Menginstal plugins dalam QGIS mudah dan efektif!

#### **10.1.4 Apa Selanjutnya?**

Selanjutnya, Kami akan mengenalkan Anda beberapa contoh kegunaan plugin.

## **10.2 Pelajaran: Kegunaan Plugins QGIS**

Sekarang anda dapat menginstal, mengaktifkan dan menonaktifkan plugin. Mari kita lihat bagaimana hal ini dapat membantu Anda dalam melihat beberapa plugin yang bermanfaat.

Tujuan dari pelajaran ini : Untuk membiasakan diri Anda dengan antarmuka plugin dan berkenalan dengan beberapa plugin yang bermanfaat.

## **10.2.1 Ikuti bersama: Plugin Raster Terrain Analysis**

• Mulailah dengan peta baru yang hanya memuat dataset raster *srtm\_41\_19.tif* di dalamnya (lihat pada exercise\_data/raster/SRTM).

Dari latihan tentang analisis raster, Anda diharapkan telah terbiasa dengan fungsi-fungsi analisi raster. Anda telah menggunakan beberapa tooltool GDAL untuk hal ini (dapat diakses pada *Raster –> Analysis*). Meskipun demikian, Anda juga harus mengetahui tentang plugin Raster Terrain Analysis.Plugin ini merupakan satu paket standar pada versi QGIS yang terbaru, dan Anda tidak perlu untuk menginstalnya secara terpisah.

• Buka *Plugin Manager* dan periksa apakah plugin Raster Terrain Analysis sudah aktif :

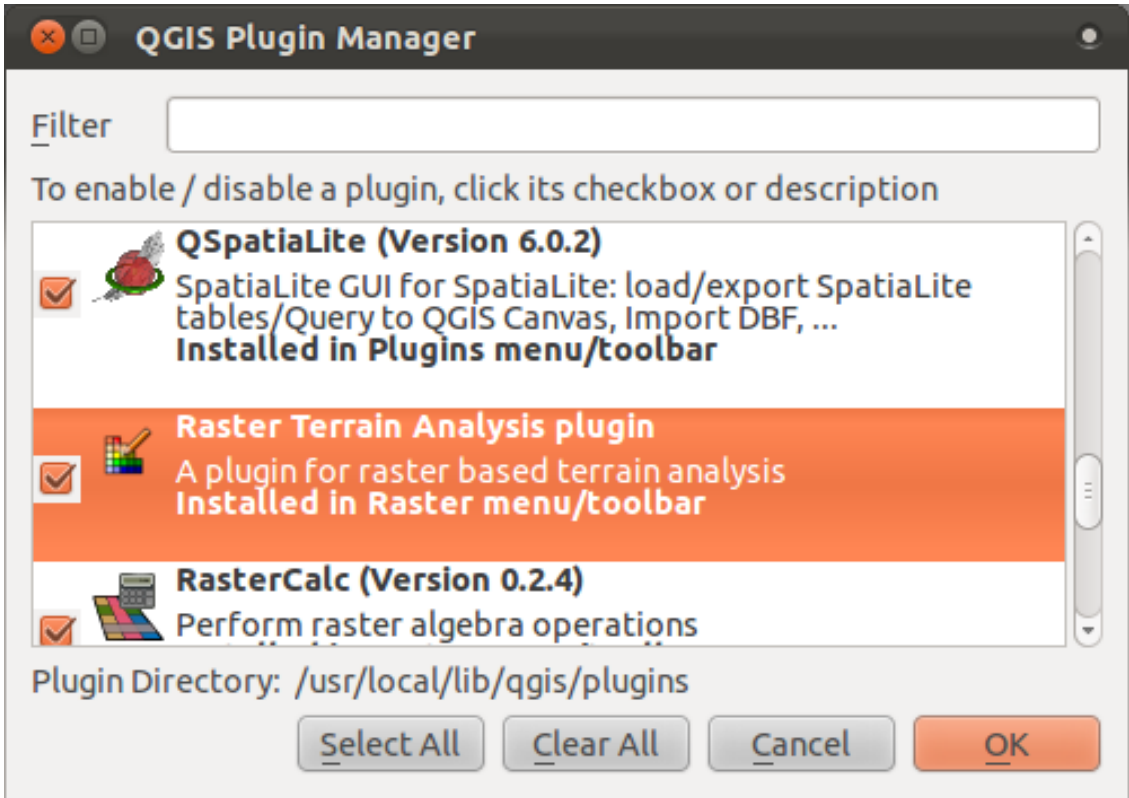

- Buka menu *Raster*, Anda seharusnya sudah dapat melihat submenu *Terrain analysis*.
- Klik pada *Terrain analysis* → *Relief* untuk dapat membuka kotak dialog di bawah ini:

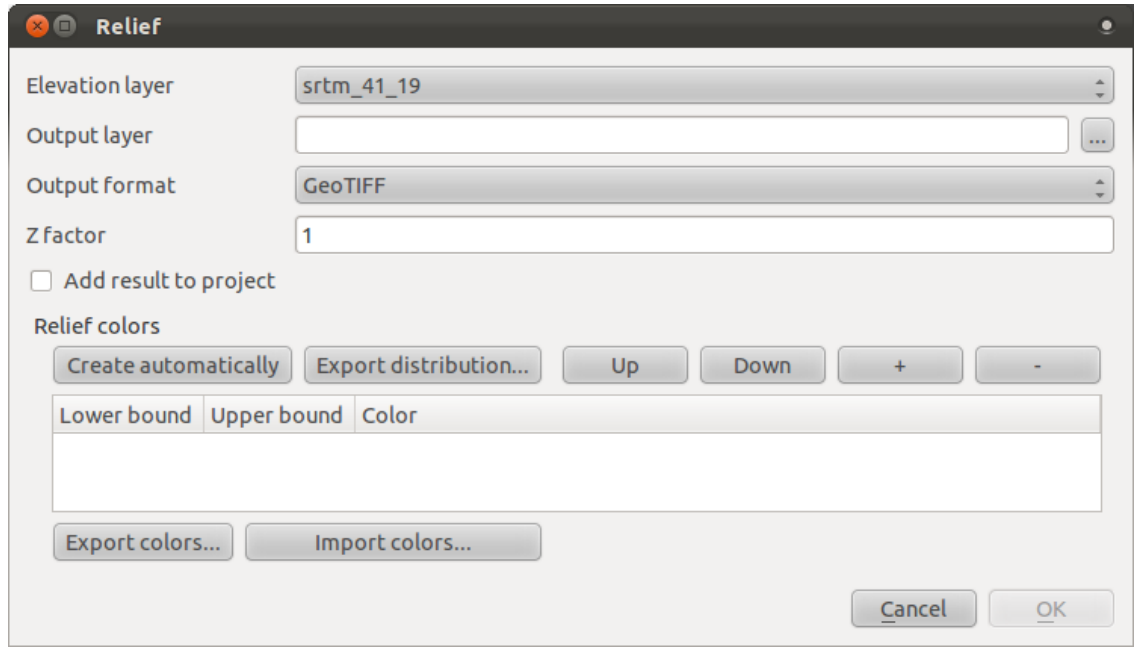

- Simpan file baru dengan nama exercise\_data/plugins/relief.tif (buat folder baru apabila perlu).
- Jangan ubah *Output format* dan *Z factor*.

and the control

- Beri tanda centang pada kotak *Add result to project*.
- Kemudian klik tombol *Create automatically*. Contohnya sebagai berikut :

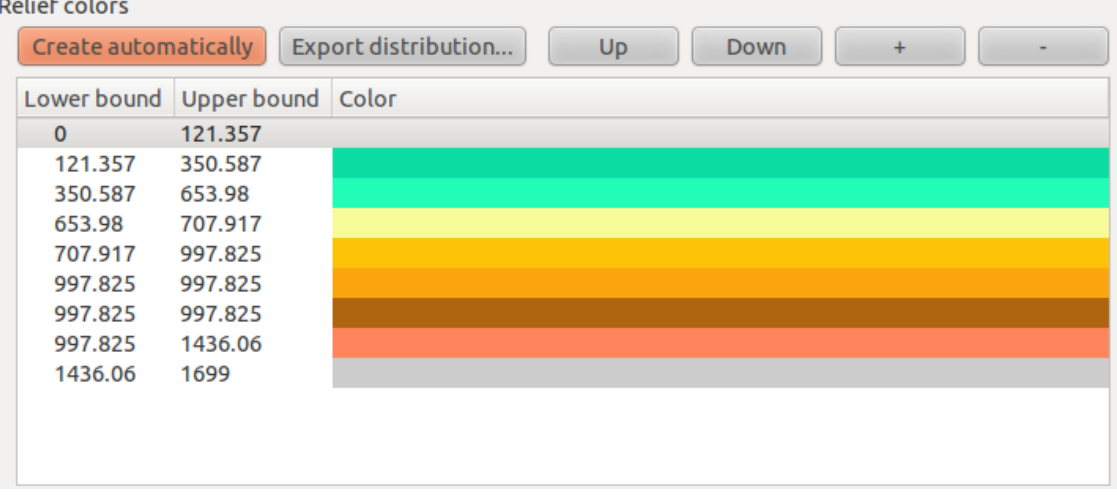

Warna-warna tersebut yang akan digunakan oleh plugin untuk menggambarkan kenampakan permukaan.

• Jika Anda ingin, Anda dapat mengubahnya. Contohnya sebagai berikut :

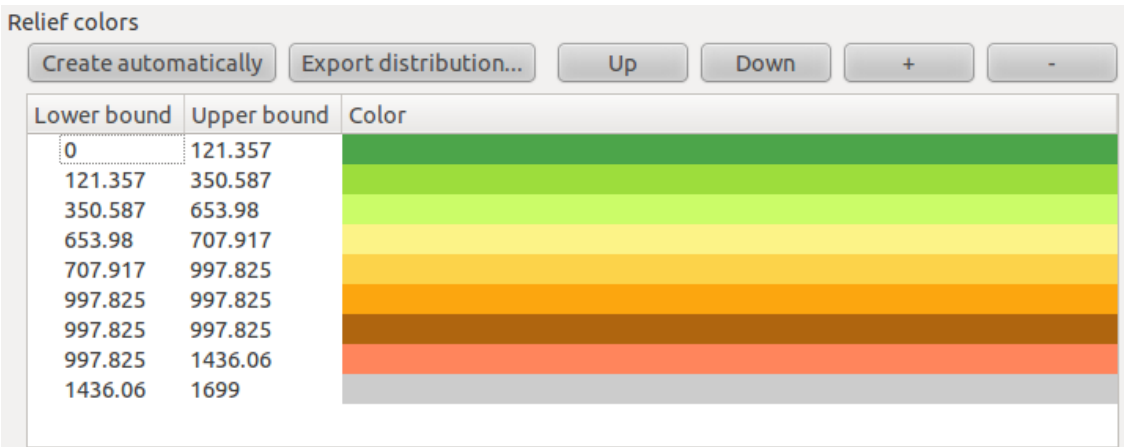

• Klik :guilabel:'OK'dan relief akan terbentuk:

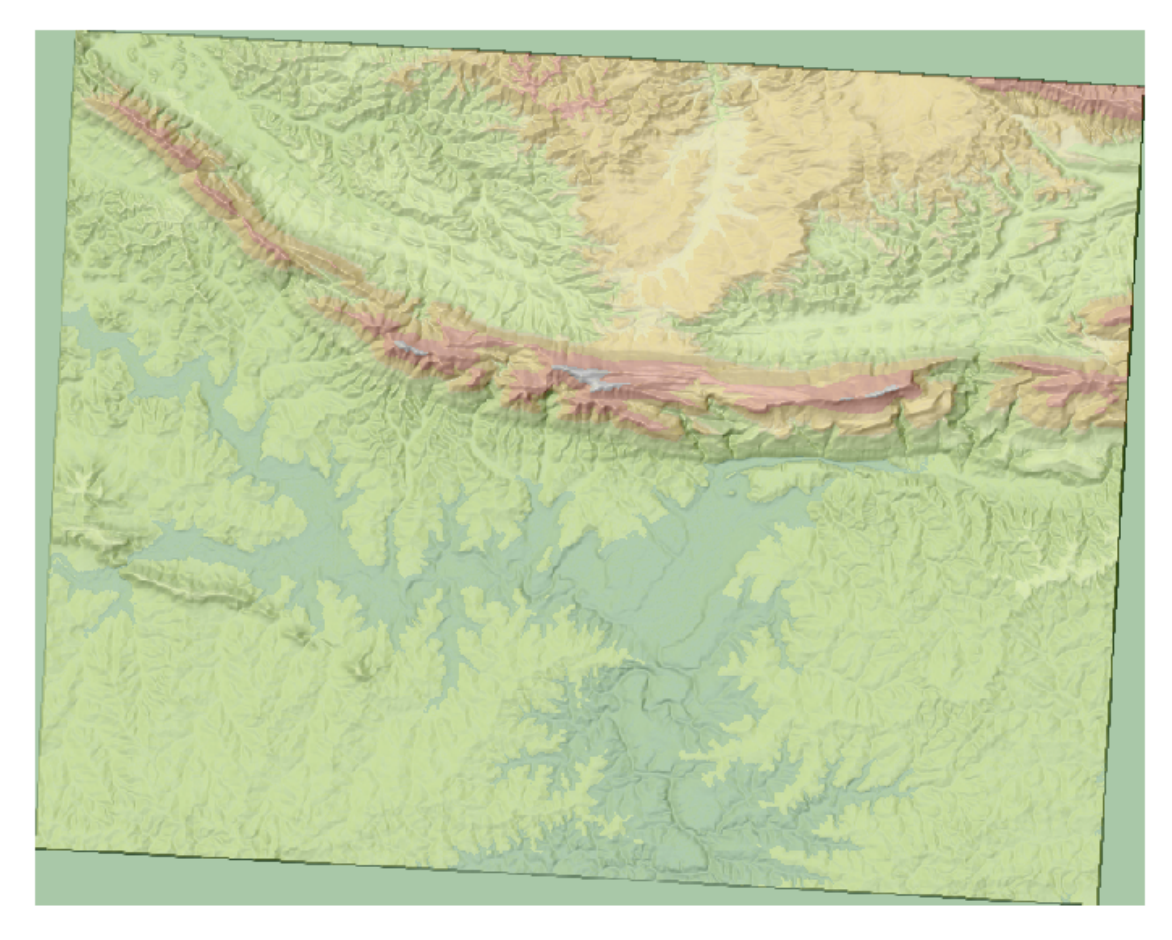

Plugin ini menghasilkan efek yang sama seperti ketika Anda menggunakan hillshade semitransparan sebagai overlay di atas layer raster. Kelebihan dari plugin ini adalah efek dapat dibuat dengan hanya menggunakan satu layer.

# **10.2.2 Ikuti bersama: Plugin Google Layers**

- Buatlah peta baru dengan hanya layer *streets* di dalamnya.
- Perbesar pada Swellendem area.
- Dengan mengunakan *Plugin Installer*, cari pluginnya dengan mengetik Google pada field *Filter*.
- Pilih plugin Google Layers dari daftar :

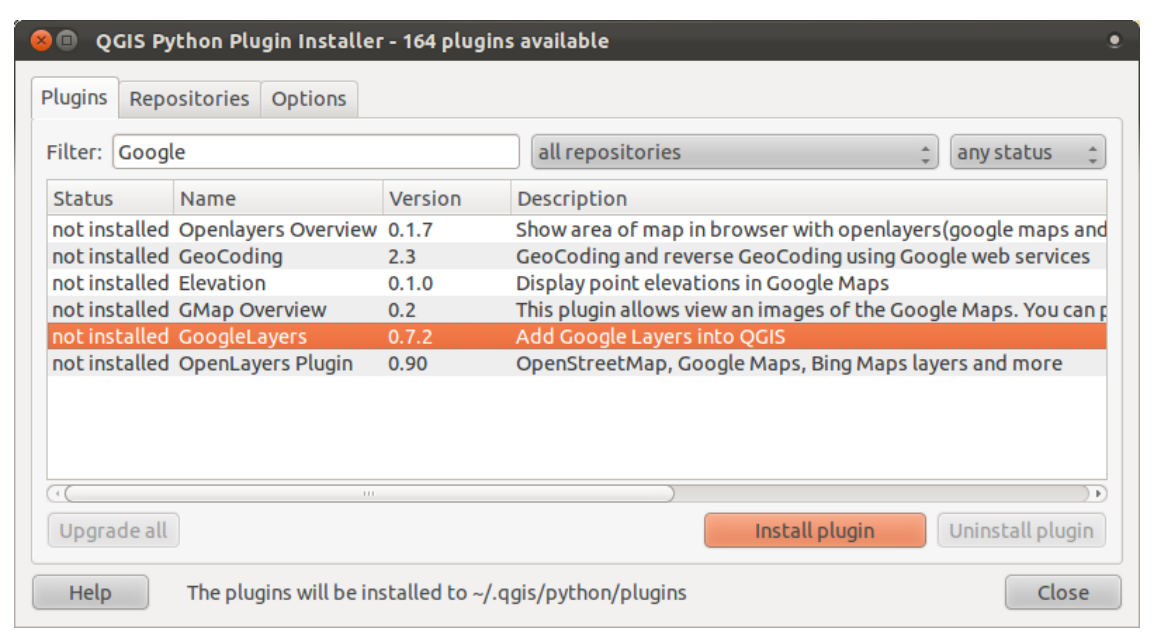

- Klik tombol *Install plugin* untuk menginstal.
- Apabila sudah selesai, tutup *Plugin Installer*.
- Buka *Plugin Manager*.
- Aktifkan plugin baru:

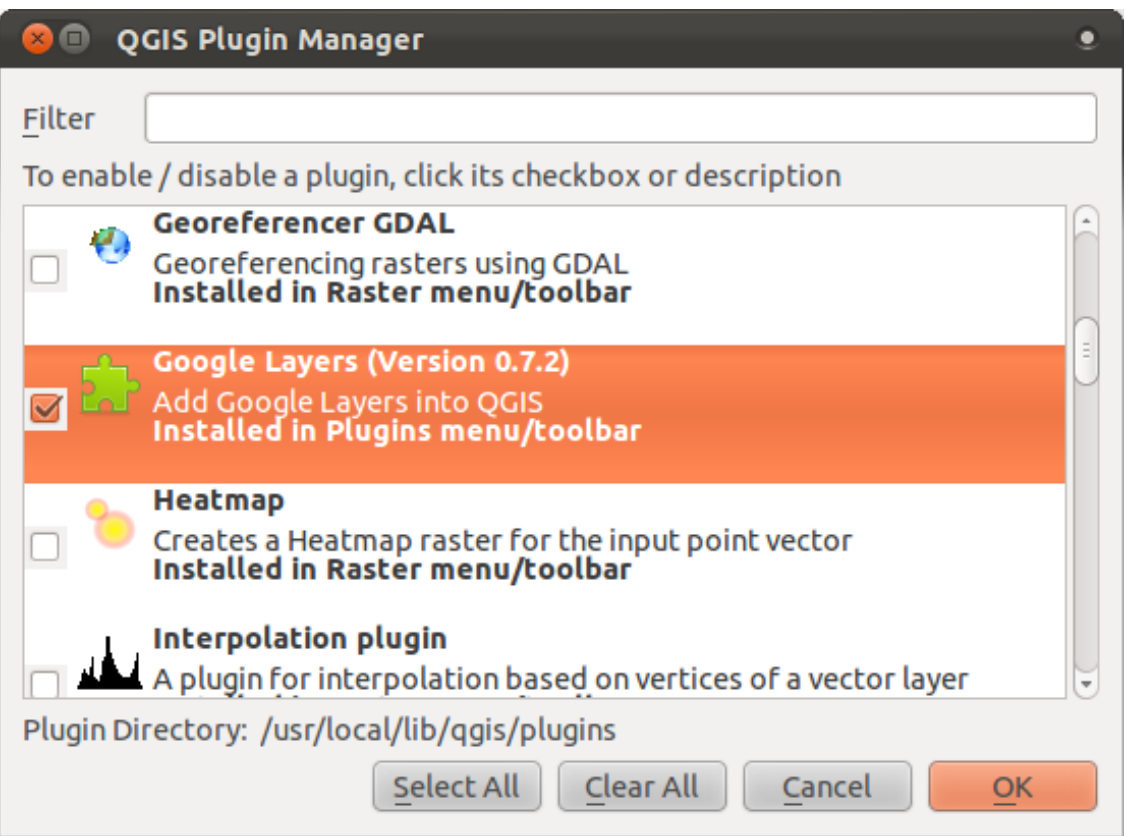

- Centang pada kotak yang ada disamping .
- kemudian klik *OK* untuk dapat mengaktifkan plugin.

Sebelum menggunakan ini, pastikan baik peta Anda maupun pluginnya terkonfigurasi secara benar:

- Buka pengaturan plugin dengan mengklik pada *Plugins* → *Google Layers* → *Settings*.
- Gunakan kotak dialog untuk memilih tipe peta mana yang Anda inginkan. Untuk contoh kali ini, kita akan menggunakan tipe peta "Hybrid", tetapi Anda dapat memilih tipe yang lain sesuai keinginan Anda.
- Aktifkan proyeksi "on the fly" dan sistem proyeksi Google Mercator:

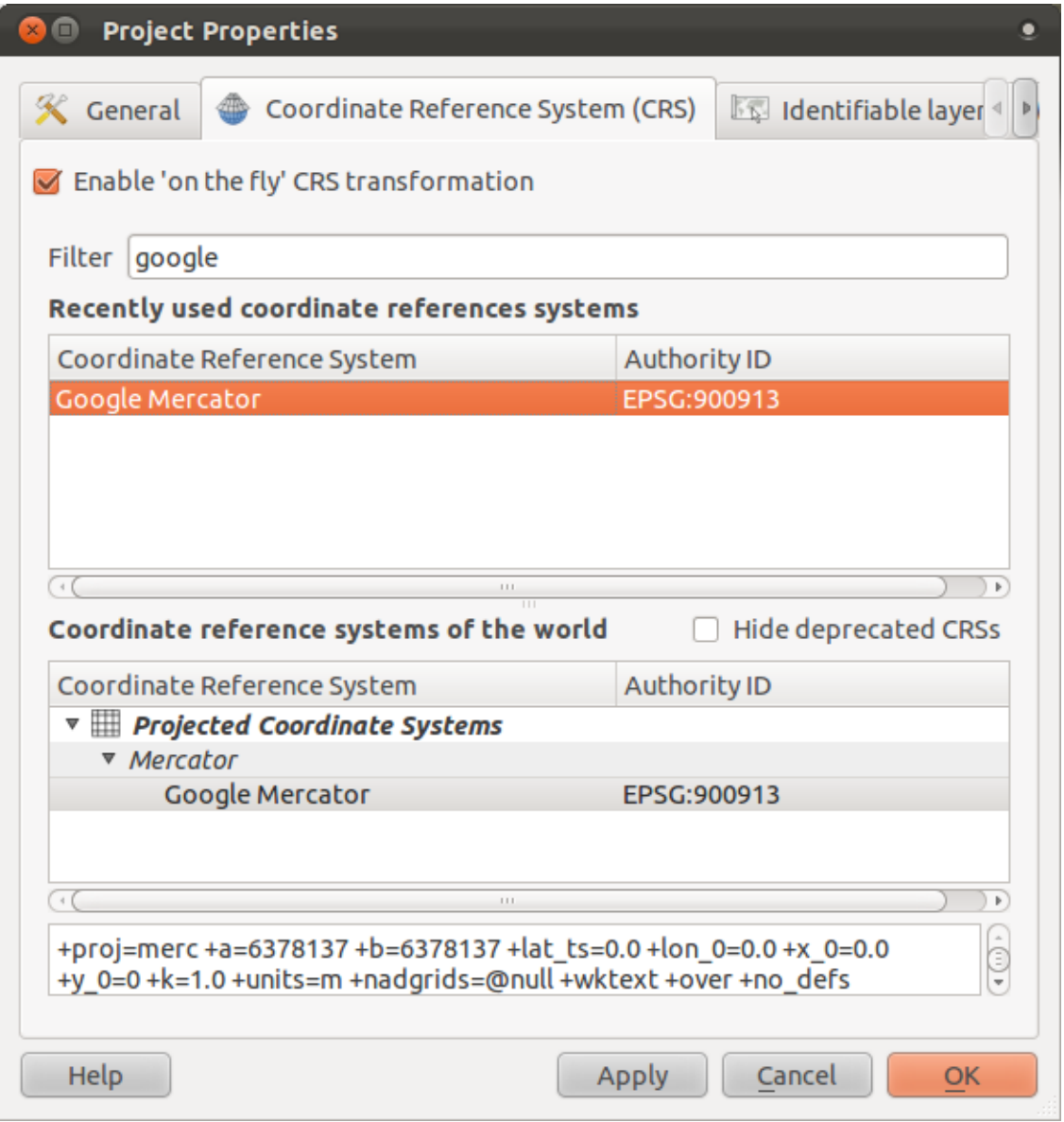

• Sekarang gunakan plugin untuk memberikan Anda tampila Google map pada area tersebut. Untuk menjalankannya, Anda dapat mengklik pada *Plugins* → *Google Layers* → *Google Layers*, Atau jika Toolbar Plugin Anda aktif, Anda dapat mengklik ikon plugin berikut:

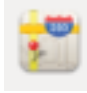

Plugin ini akan memuat tampilan raster baru dari Google yang dapat Anda gunakan sebagai latar belakang peta, atau membantu Anda untuk mencari lokasi Anda barada pada peta. Dalam latihan kita, layer street akan ditampilkan sebagai overlay.:

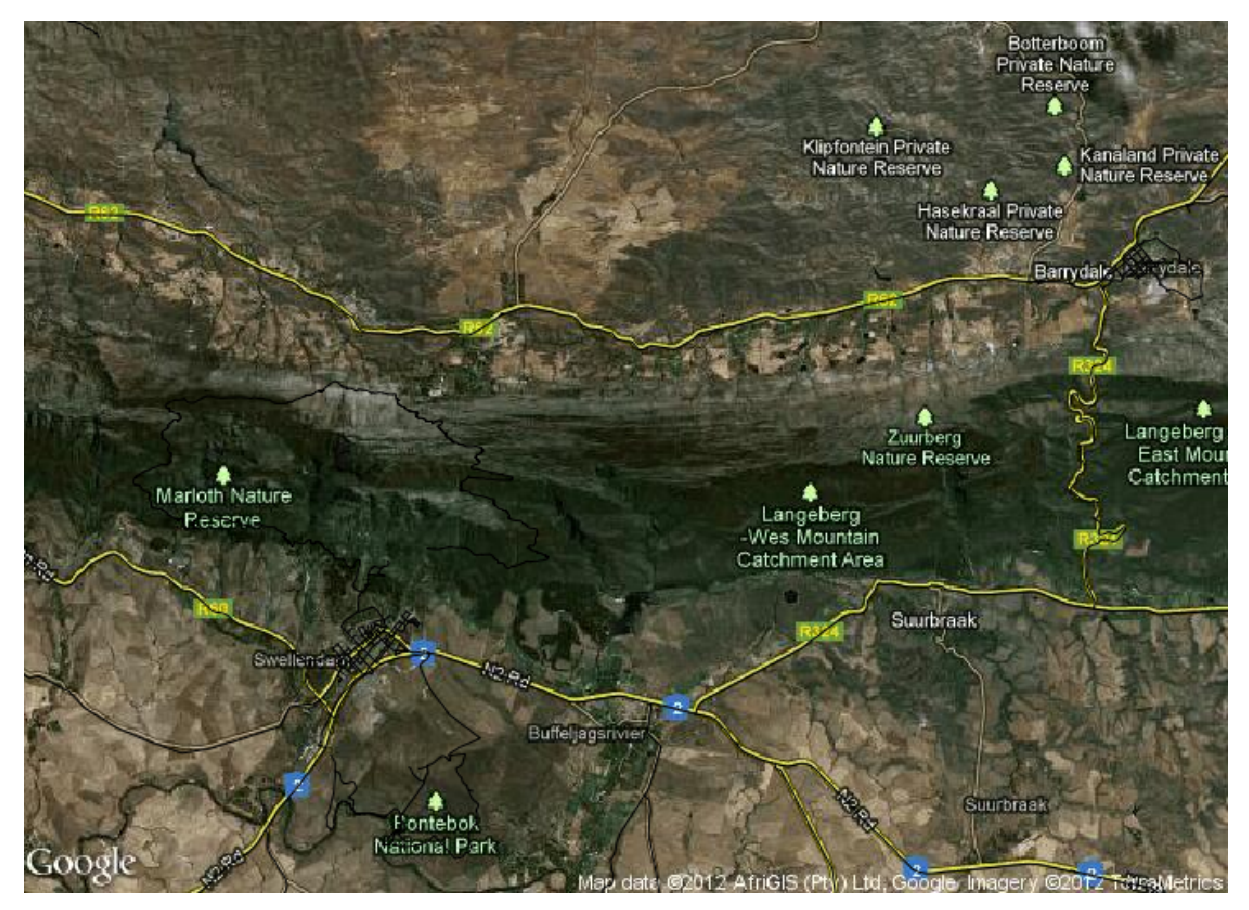

# **10.2.3 Ikuti Bersama: Plugin OpenStreetMap**

Karena kita menggunakan data OpenStreetMap (OSM) sebagai contoh, akan bermanfaat apabila kita mengetahui dari mana asalnya . QGIS memiliki plugin yang memungkinkan Anda untuk mendownload dan mengedit jenis data dengan mudah.

• Pertama, Pastikan bahwa plugin Anda telah terinstal dengan cara membuka *Plugin Installer* dan seleksi dengan kata street:

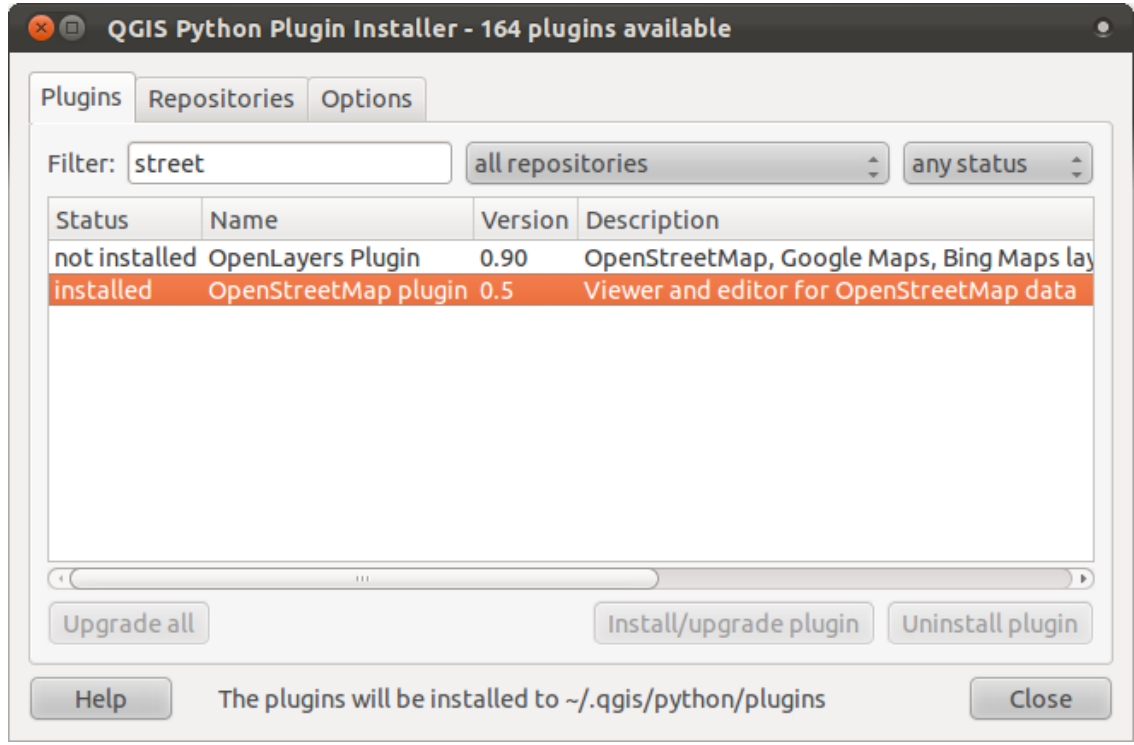

- Secara default, seharusnya plugin *OpenStreetMap plugin* sudah terinstal, tetapi apabila belum, Anda bisa mendapatkannya dengan cara mengklik tombol *Install plugin*.
- Setelah terinstal, aktifkan melalui *Plugin Manager*.
- Panel dan tombol-tombol baru akan ditambahkan ke antarmuka Anda:

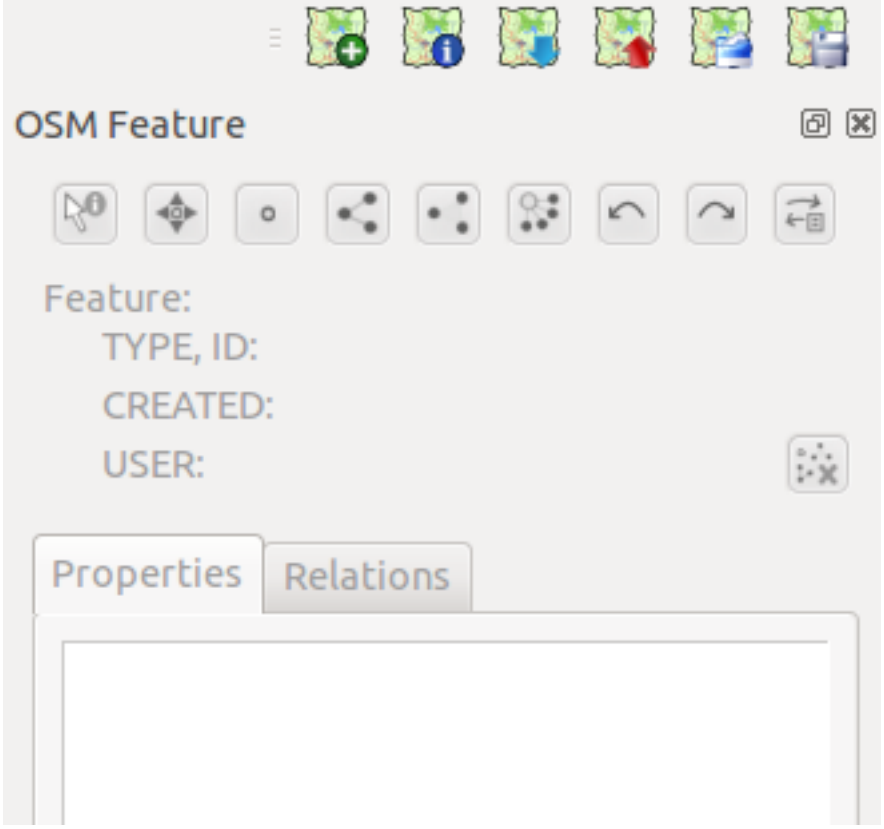

Selanjutnyakita akan mendownload data untuk Swellendam. Plugin akan mendownload area yang saat ini ditampilkan di peta.

- Perbesar ke area Swellendam.
- Untuk menambahkan data, klik pada tombol *Download OSM data*:

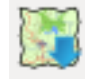

Catatan: Anda mungkin akan melihat pesan yang menyatakan bahwa garis lintang, bujur, atau kedua luasan terlalu besar. Hal ini terjadi karena server OSM tidak memiliki kapasitas untuk terus memberikan data kepada banyak pengguna data seluruh dunia. Untuk mencegah orang yang mencoba untuk men-download data terlalu banyak, ada batasan untuk ukuran area yang Anda download . Jika Anda mendapatkan satu pesan error, perbesar pada area yang lebih kecil pada peta.

- Jika luas area Anda dapat diterima, Anda dapat membiarkan opsi lain sebagaimana defaultnya dan klik tombol *Download*.
- Setelah beberapa saat, data akan diunduh, dan akan ditampilkan di peta Anda secara otomatis. Berikut ini contohnya:

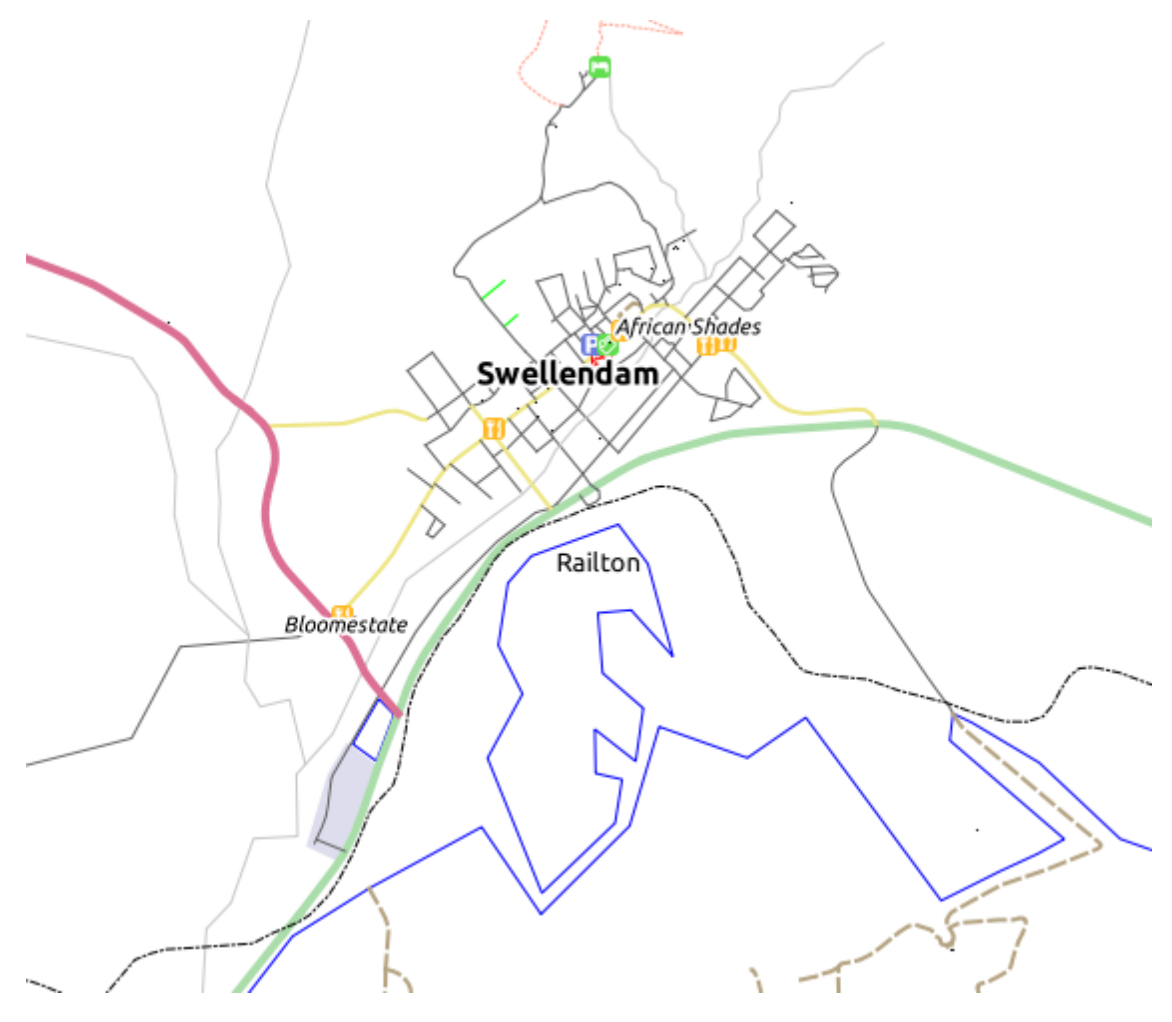

(Label ditambahkan dari data lokal dan untuk tujuan identifikasi.)

Dengan salah satu layer OSM dalam keadaan terpilih pada *Layers list*,tombol-tombol di dock panel plugin akan menjadi aktif:

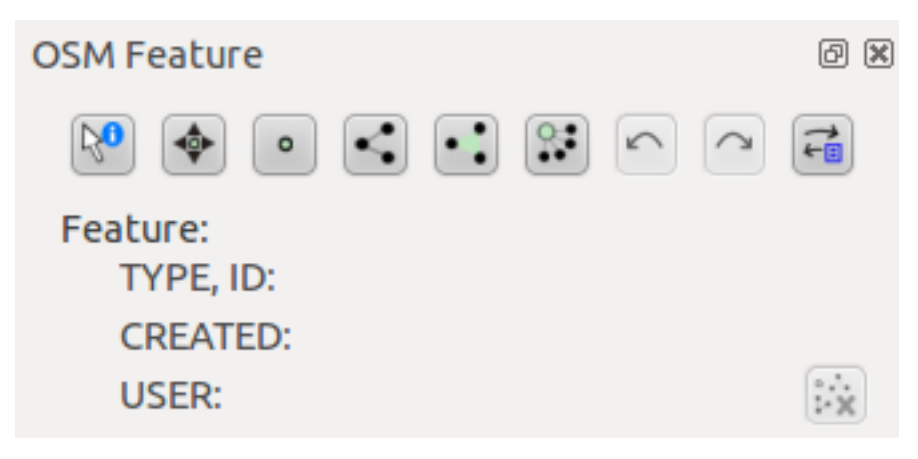

• Dengan menggunakan tool *Identify feature* (di bagian paling kiri dari tombol di atas), klik pada setiap fitur di layer OSM untuk mengambil data dan memanpilkannya dalam jendela plugin. Misalnya, Dengan mengklik pada sungai yang mengalir melalui kota akan member Anda informasi berikut:

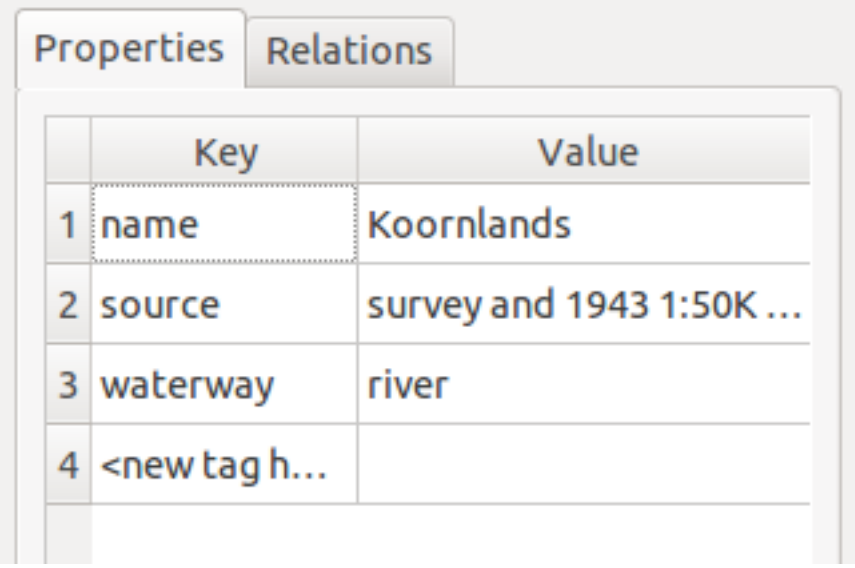

• Anda dapat membuat fitur baru (point, line, polygon) dan Anda dapat juga mengedit fitur yang sudah Anda identifikasi. Sebagai contoh,dengan menggunakan tool plugin yaitu tool *Identify feature*, Klik pada jalan ini:

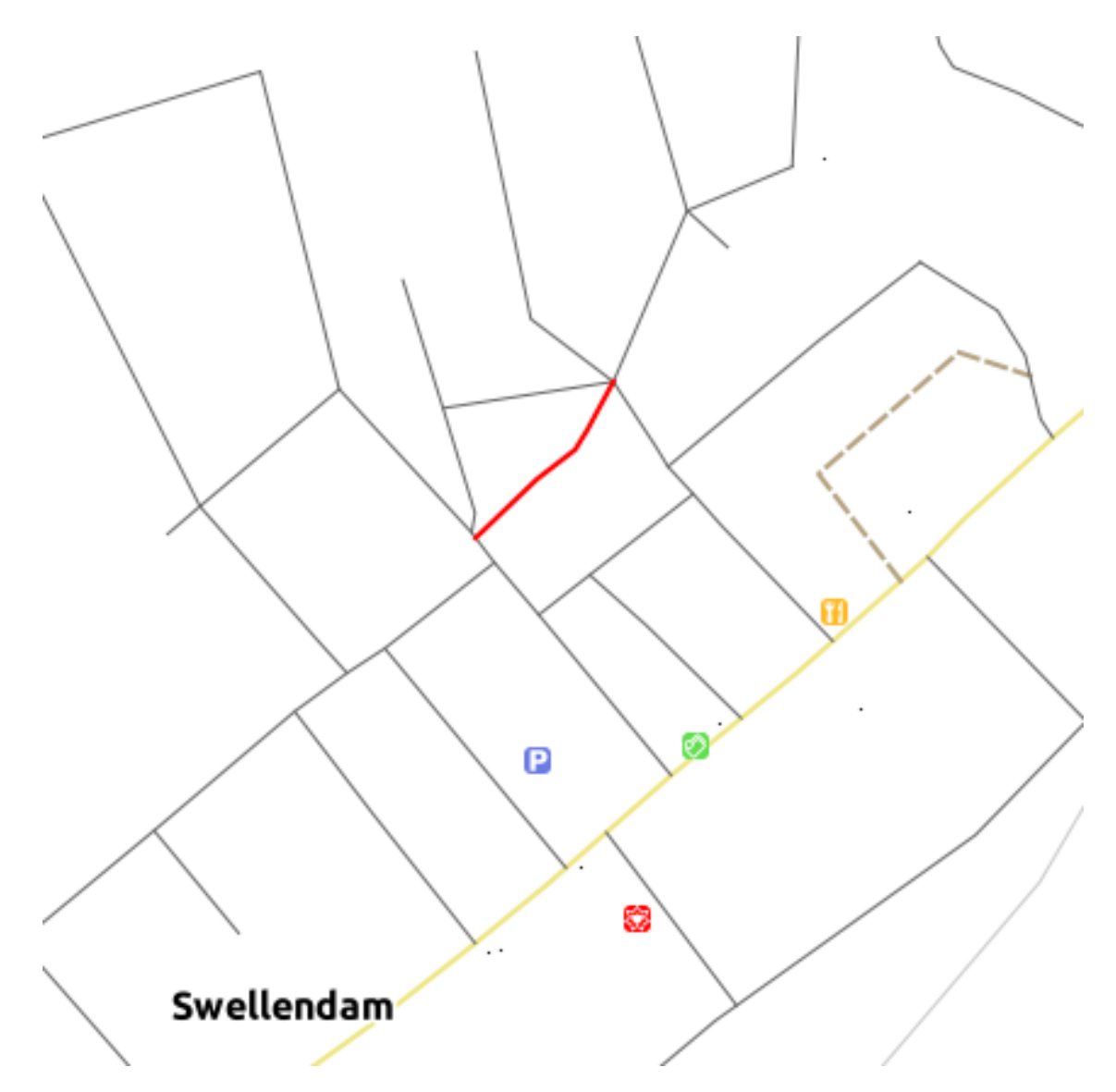

Lihat atribut pada layer jalan, tidak ada nama di dalamnya:

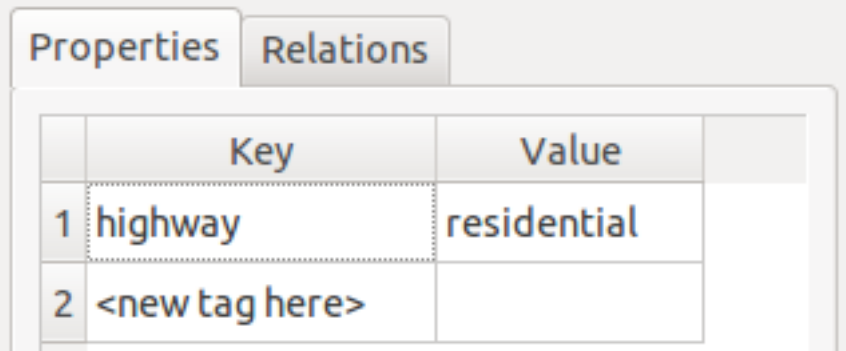

- Klik dua kali pada kolom *<new tag here>*.
- Pilih tag baru (attribut) dari daftar. Mari kita pilih *name*:

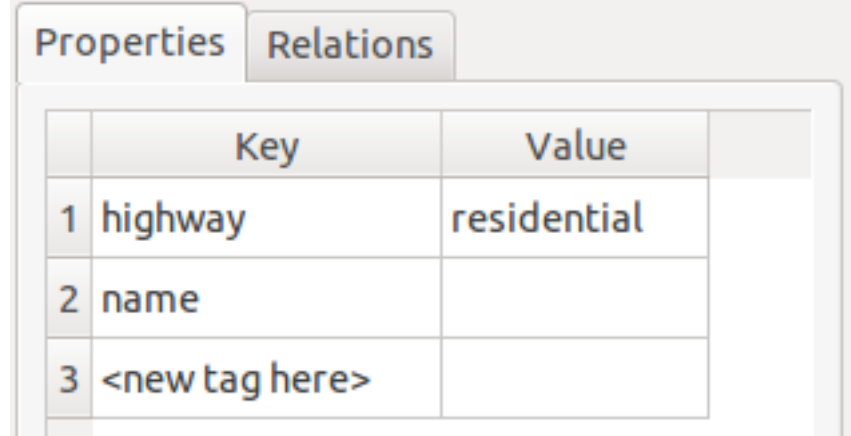

• Klik dua kali pada field *Value*:

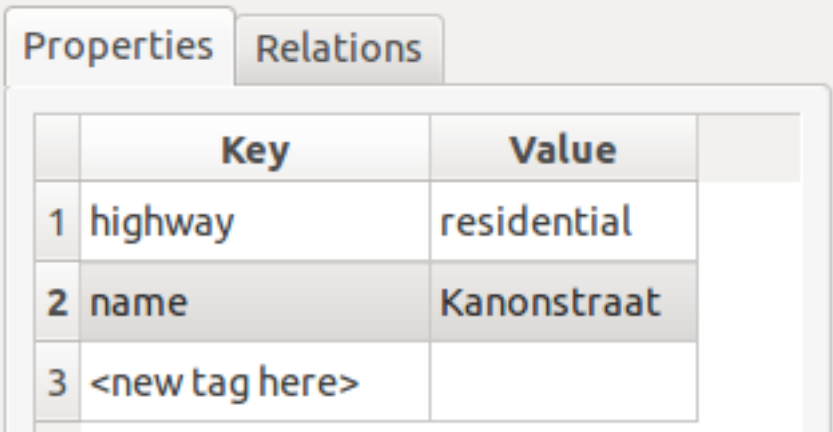

Anda dapat menyimpan perubahan Anda pada data aslinya juga. Perubahan yang Anda buat akan tersedia secara internasional pada server OSM.

• Klik tombol *Upload OSM data*:

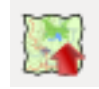

Kemudian akan muncul dialog, yang dapat Anda isi sesuai kebutuhan.

• Jika Anda memiliki akun pengguna OSM, Anda dapat memasukkan info Anda pada tempat yang disediakan dan klik tombol *Upload* untuk menyimpan perubahan tersebut.

Sebagai catatan, plugin memiliki banyak fungsi : contohnya, Anda juga dapat menyimpan layer osm ke direktori lokal, memuat data dari layer OSM yang tersimpan, and mengekspor data OSM sebagai shapefile.

Data OSM berasal dan dipelihara oleh semua pengguna. Memberi masukan data dengan menggunakan plugin ini dapat membantu meningkatkan kualitas data OSM.

#### **10.2.4 Kesimpulan**

Terdapat banyak plugin yang bermanfaat yang tersedia untuk QGIS. Dengan menggunakan tool built-in untuk menginstal dan mengelola plugin, Anda dapat menemukan plugin baru dan memanfaatkan plugin tersebut secara optimal.

### **10.2.5 Apa Selanjutnya?**

Selanjutnya, kita akan melihat bagaimana menggunakan layer yang disediakan di remote server secara seketika.